## **u3a Computing Club**

**Alan Hopwood, 3 February 2022**

## LibreOffice Impress Presentations

### **Office Software - why have it?**

- Word processor: Write letters, articles, books
- Spreadsheet: Set up and organise and perform calculations on tables of numbers for budgets, accounts, plans… produce charts and graphs.
- Presentation software: Develop and deliver presentations.

### **Which Office Suite**

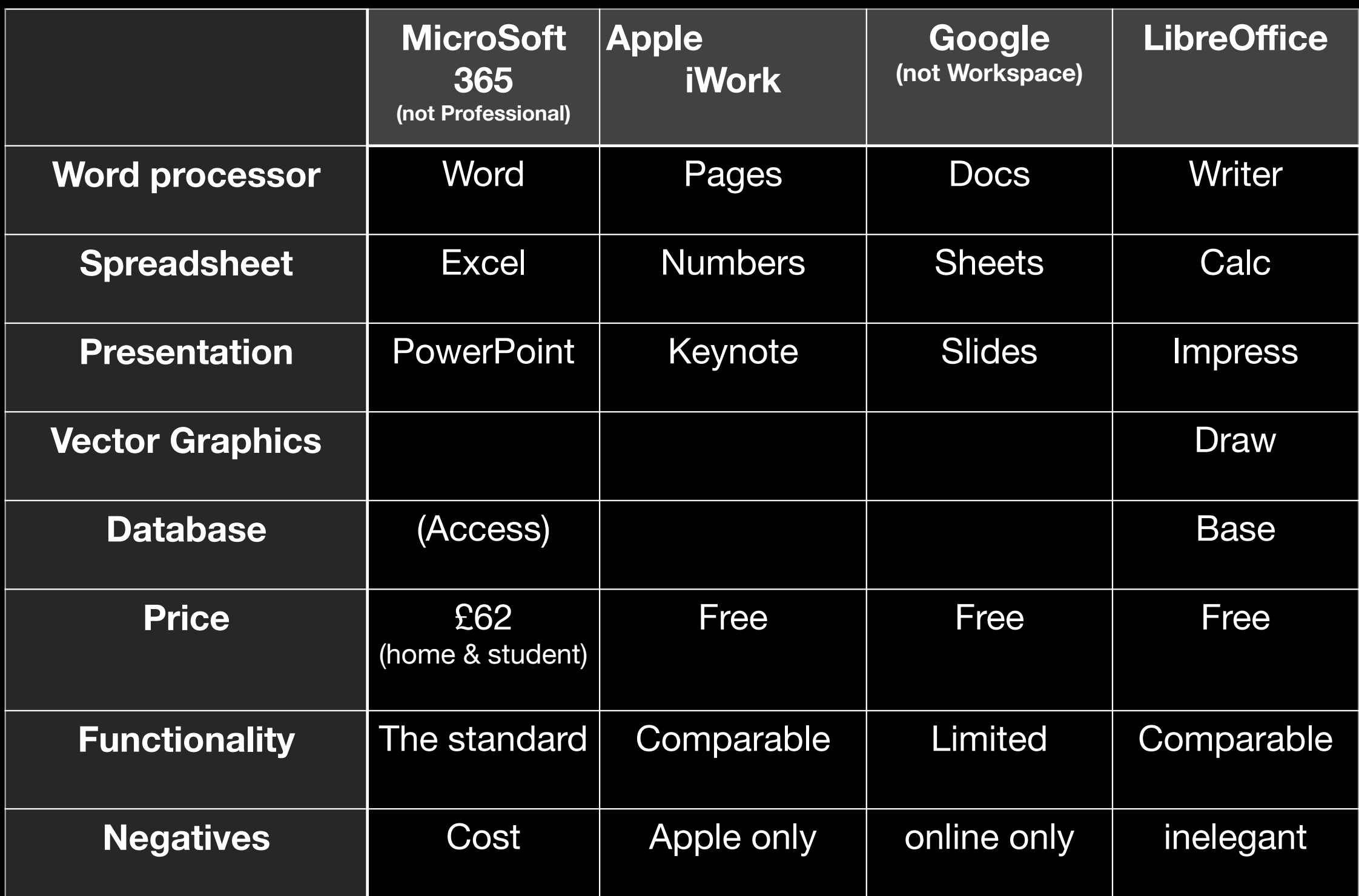

## **LibreOffice**

- Free, Open Source Office suite that runs on Windows, Macs, Linux. Uses OpenDocument file standards, but can open and save in Microsoft formats
- Downloadable from [www.libreoffice.org/](http://www.libreoffice.org/)
- Including full documentation: [ce.org/en/english-documentati](https://documentation.libreoffice.org/en/english-documentation/)

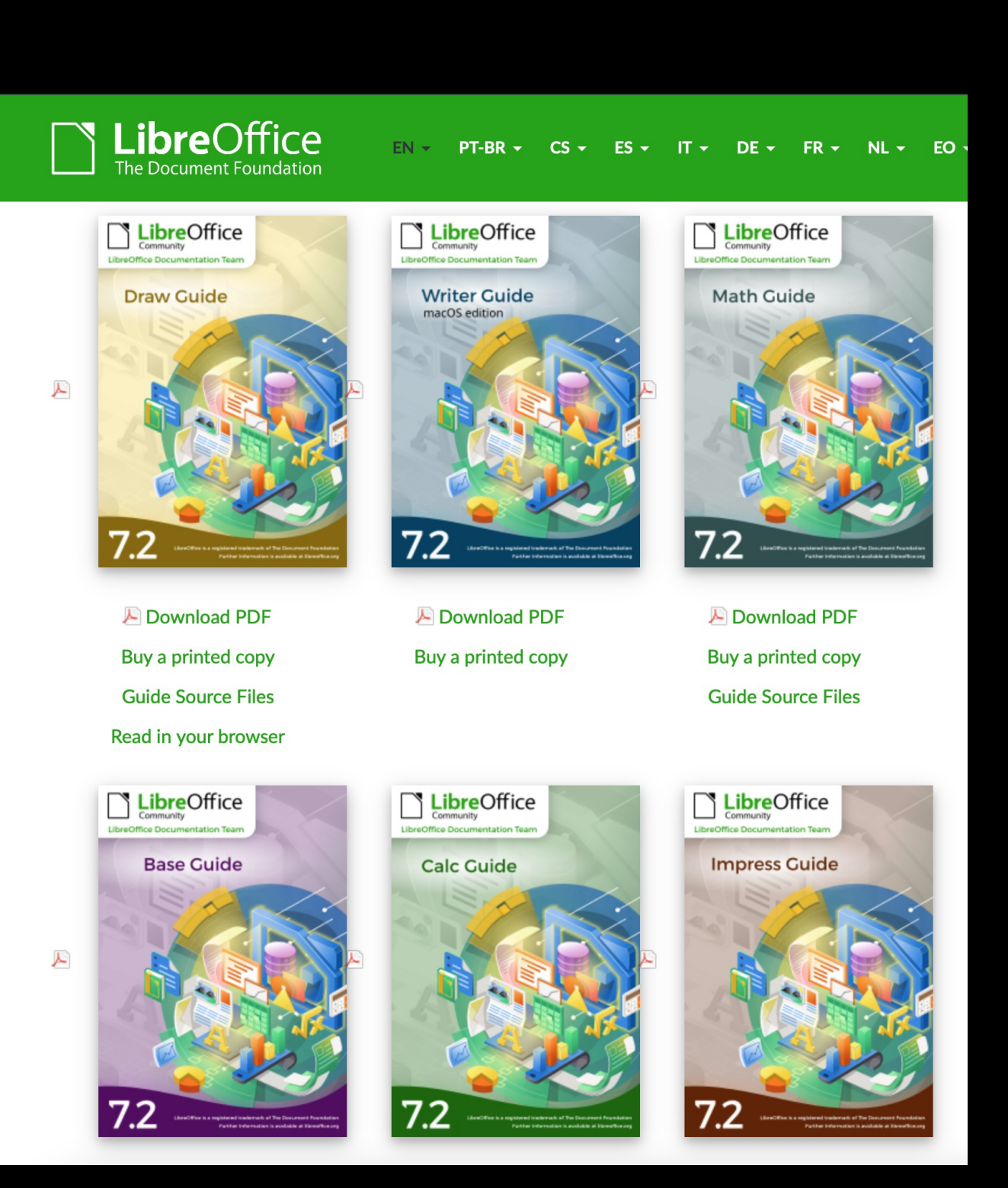

## **LibreOffice - Quick Ref**

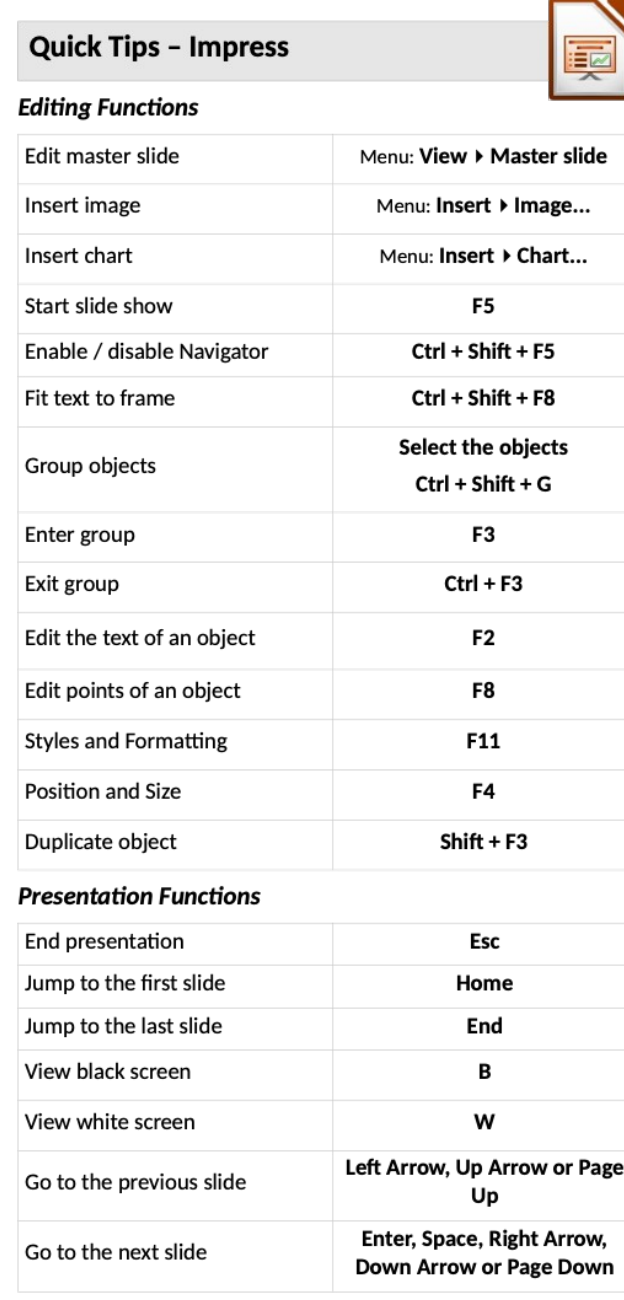

#### **Shortcut keys (all applications)**

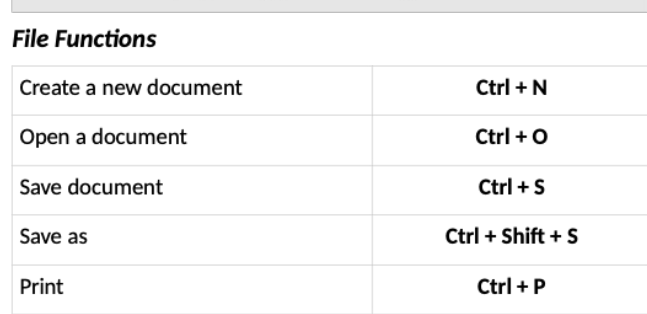

#### **Editing Functions**

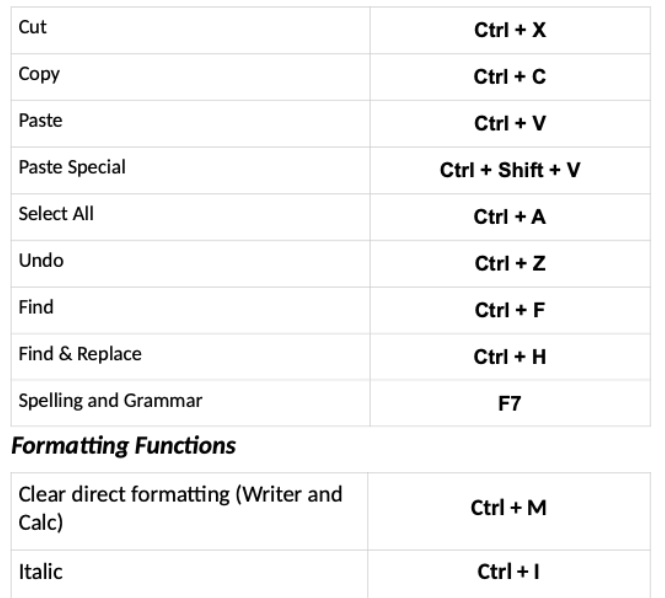

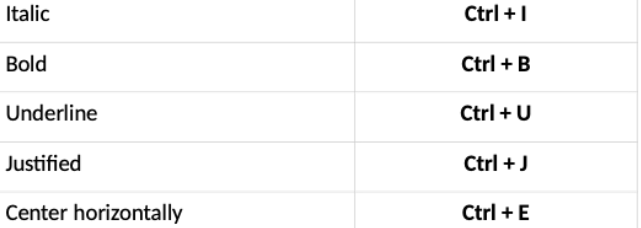

#### **ATTENTION**

When saving a document, remember that LibreOffice stores the last folder used for saving. So in the "Save as..." option, always be sure to check if the folder displayed for saving is correct.

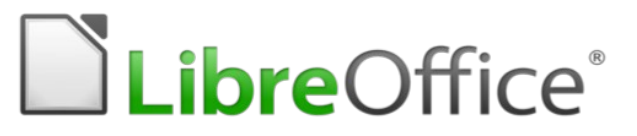

#### **Quick Reference Guide** LibreOffice 7.x

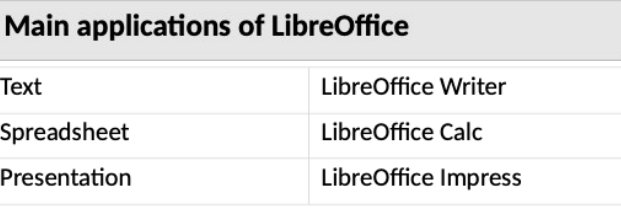

#### **Open Document Format (ODF) extensions**

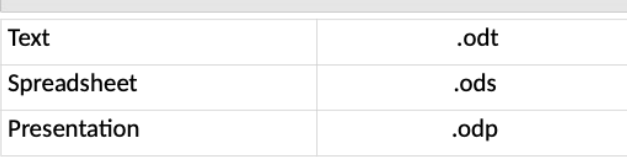

#### **Useful Links**

Download documentation and LibreOffice program in various languages https://documentation.libreoffice.org/en/english-documentation/

**Extensions & Templates** 

https://extensions.libreoffice.org/

Open Document Format (ODF)

https://www.oasis-open.org/

You may distribute and / or modify this document under the terms of the GNU General Public License (http://www.gnu.org/licenses/gpl.html), version 3 or later..

Universidade Estadual Paulista - UNESP - São Paulo - Brazil By Valdir Barbosa

Updated for 7.x by Tuomas Hietala

### **Making Presentations**

- All the presentation applications assume a similar process:
	- Open the application
	- Start a new presentation select a template (or blank)
		- · Templates provide consistent slides (colours, font, layout)
	- Add a slide select appropriate layout
	- Add text and/or graphics. Modify to suite.
	- · Select presentation features transition, timing.
	- · Save slides.
	- Present slides

### **Impress Main Window**

- Tool bars at top
- Slides pane to left
- Sidebar at right
	- If slide in pane is selected, shows slide properties
- Status bar at bottom
- Use View to change most aspects

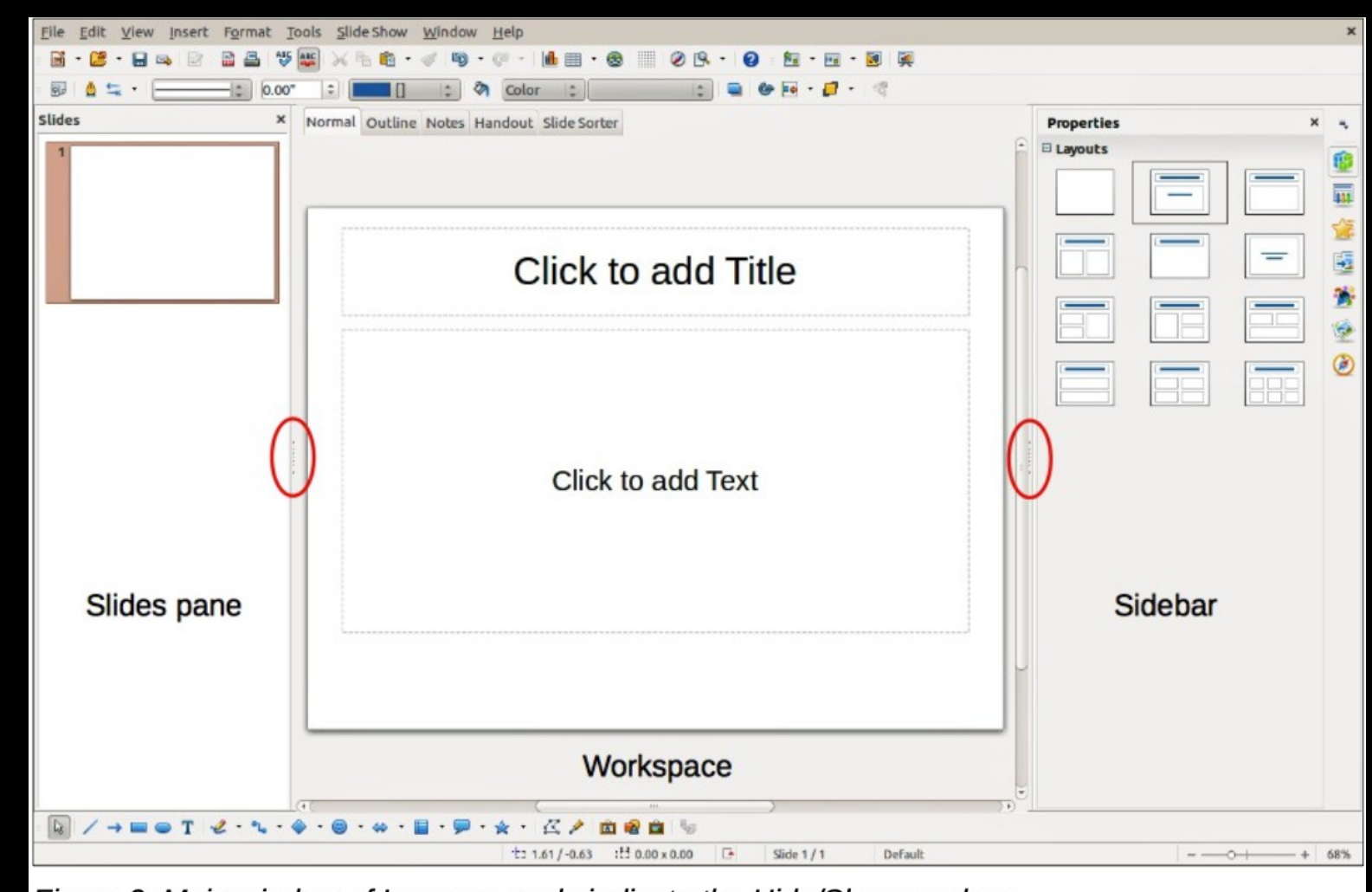

Figure 2: Main window of Impress; ovals indicate the Hide/Show markers

### **Start a New Presentation**

- Start LibreOffice
- Create Impress Presentation
- File / New / Presentation
- Select a Template (or cancel)

## **Add a slide**

**Three ways:**

- **Menu at top: Slide / New Slide or**
- **Top Tool bar: New Slide icon**
- **Ctrl M**
- **adds slide with same layout**
- **In Sidebar: select properties, select layout as required**
- **Note that user interface is VERY tailorable**
	- **Menu: View / User Interface**
	- **Menu: View / Slide Pane**

## **Add Text**

- **Click on existing boxes**
- **type text**
- **Play with properties**
- **Menu: Insert / Text Box (or click icon)**
- **move mouse onto slide click/hold and drag to size.**
- **type text**
- **play with properties**

**1. A***dd some text 2. And some more 3. again*

This is a new text **box** 

## **Insert Shape**

- **On slide pane: select shapes (or menu: insert / shape / select shape)**
- **Click on shape**
- **move mouse to slide, click/hold and drag to size**
- **try toggle extrusion**

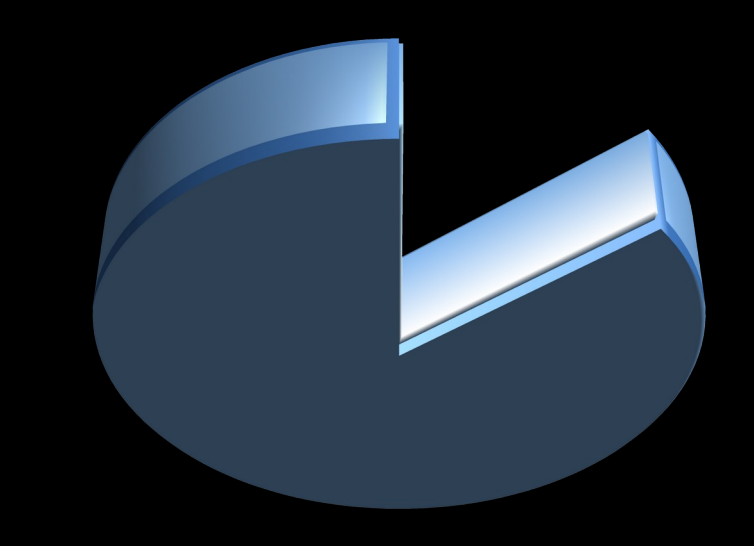

# **Set up Slide Show**

**Transitions:**

- **Select all or some slides in Slide panel**
- **Select Transitions**
- **Chose transition style**
- **Slide show settings**
- **Menu: Slide Show / slide show settings**
- **Play**

## **Save Slides**

**Saving the presentation**

- **Menu: File / Save As**
- **find a suitable folder (or new folder)**
- **save as ODF presentation for yourself**
- **save as powerpoint 2007-365 for sharing with others to edit**

**Exporting the presentation for anyone to view.**

• **Menu: export as pdf - gives lots of pdf options.**

## **Present the Slides**

**Menu: Slide Show / Start from First Slide**

## **How to Learn**

- **1. Load the application**
- **2. Download the documentation**
- **3. Start / Explore / Play**

### **Questions & Clarifications**

#### **LibreOffice Impress**

• Any Questions?

Thank You